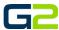

# SCHEDULE BULK UPLOAD

**G2** Communicator

### **DOCUMENT PURPOSE**

The purpose of this document is to instruct the G2 Communicator user how to create and upload a bulk schedule.

Note: These instructions apply to Admin and District Admin users.

This document assumes the reader has the appropriate user credentials, (username and password), as well as the IP address or DNS name of the G2 Communicator system.

### **CONTENTS**

| Document Purpose             | 1 |
|------------------------------|---|
| Getting Started              | 1 |
| Instructions.                |   |
|                              |   |
| Complete the Upload CSV File |   |
| Upload the CSV File          | 2 |

## **GETTING STARTED**

To be successful, you will need the following information:

- Name of the school
- Completed schedule\_import\_template.csv file.
  - Name(s) of the Schedules
  - o Time of the schedule 24-hour times work best as they help eliminate user errors
  - Description of the bells
  - o Zone names (be certain the zone have been created)
  - o Bell audio name
  - o Site Name

### **INSTRUCTIONS**

Follow the instructions below to upload the completed schedule\_import\_template.cvs file.

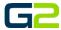

#### COMPLETE THE UPLOAD CSV FILE

- Download and complete the schedule\_import\_template.cvs.
- 2. Be certain to save the file.

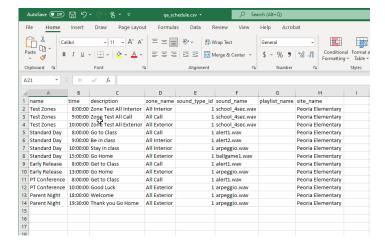

#### UPLOAD THE CSV FILE

- Log into your G2 Communicator System and navigate to the Site page located on the Administration page.
- 2. Click the File Import tab.
- Set Type to "Schedule".
- 4. Browse for the csv file.
- 5. Click **Upload & Import**.

- 6. Navigate to the **Schedule** tab
- 7. Click the **Day** tab.
- 8. Click the **down arrow** to the right of the select field.

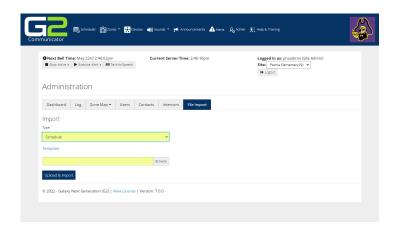

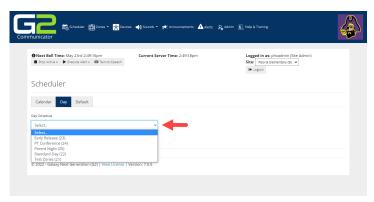

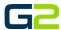

9. Verify the schedule imported correctly.

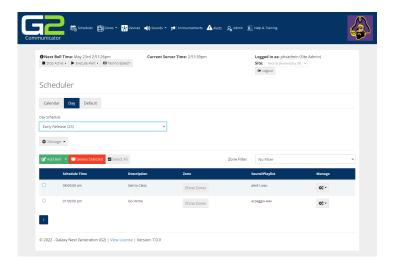